## User's Guide WiLink8™ Calibrator Tool User's Guide

# **TEXAS INSTRUMENTS**

#### **ABSTRACT**

WiLink8<sup>™</sup> Linux driver provides an easy tool *Calibrator* to configure the WiLink8 devices for different TX operations and measure the output performance as well as measure the RX performance. The calibrator tool also provides an easy way to select the desired channel and power level. This enables the RF verification both in the lab and at certification test houses to perform the regulatory conformance tests and measure spectrum mask on the final product that is running WiLink8 drivers on Linux platform. The Calibrator tool can also be used for production line testing. The document also provides additional features offered by the calibrator tool to set the device MAC address.

## **Table of Contents**

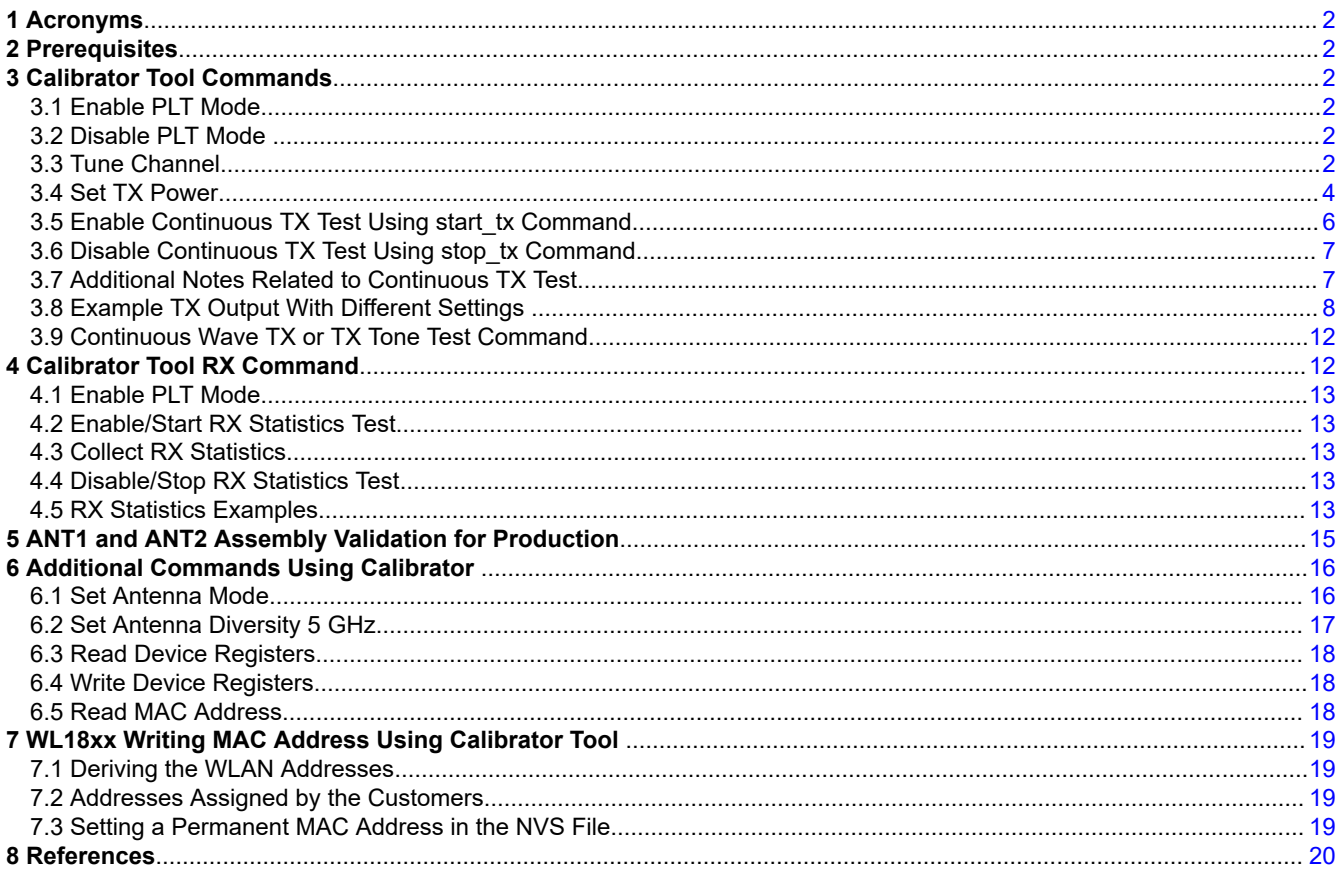

## **Trademarks**

WiLink8<sup>™</sup> is a trademark of Texas Instruments. All trademarks are the property of their respective owners.

 $\overline{1}$ 

## <span id="page-1-0"></span>**1 Acronyms**

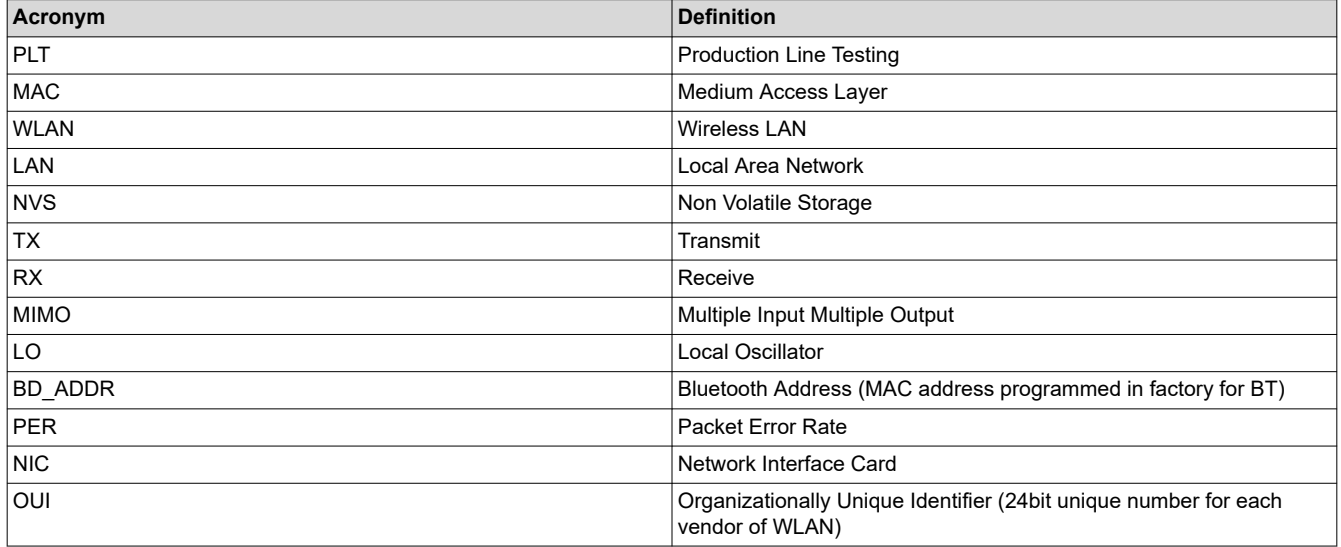

## **2 Prerequisites**

The following settings/configuration are a prerequisite for the calibrator tool to work:

1. In order for the calibrator tool to operate, kernel and modules must be compiled with CONFIG\_NL80211\_TESTMODE=y. The same can be verified as follows:

```
root@am335x-evm:/usr/share/wl18xx# zcat /proc/config.gz | grep NL80211_TESTMODE
CONFIG_NL80211_TESTMODE=y
```
If the configuration is not enabled in the driver, you need to recompile kernel and kernel modules and install them to the device. For more informaiton on how to enable this flag and integrate the changes, see the *[WiLink8 R8.8 Linux Wi-Fi Driver Release Build User's Guide](https://www.ti.com/lit/pdf/SWRU561)*.

2. The wlan0 interface must be shut down. If the interface is already running then run ifconfig wlan0 down to disable wlan0 interface. Verify the wlan0 interface to be disabled by running the ifconfig command again.

## **3 Calibrator Tool Commands**

The following sections detail the commands available as part of the calibrator tool.

## **3.1 Enable PLT Mode**

Before running any of the commands, the device and the driver needs to be configured in Production Line Test (PLT) mode. Use the following commands to configure the device to PLT mode:

```
cd /usr/share/wl18xx/
calibrator wlan0 plt power_mode on
```
## **3.2 Disable PLT Mode**

To exit PLT mode use the below command:

```
cd /usr/share/wl18xx/
calibrator wlan0 plt power_mode off
```
## **3.3 Tune Channel**

The purpose of the tune channel command is to configure the WL18xx device to operate in a specific Wi-Fi band and channel. The tune\_channel command can be called using the following format:

```
calibrator wlan0 wl18xx_plt tune_channel <channel> <br/> <br/>band> <br/> <br/><br/>shold th<br/>>
```
Where,

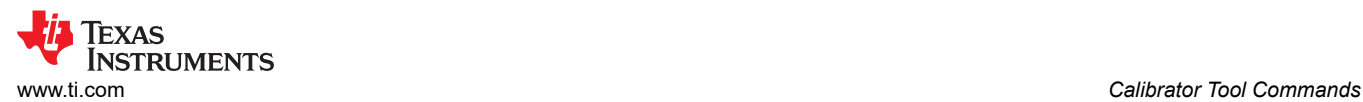

#### **Table 3-1. tune\_channel Command Parameters**

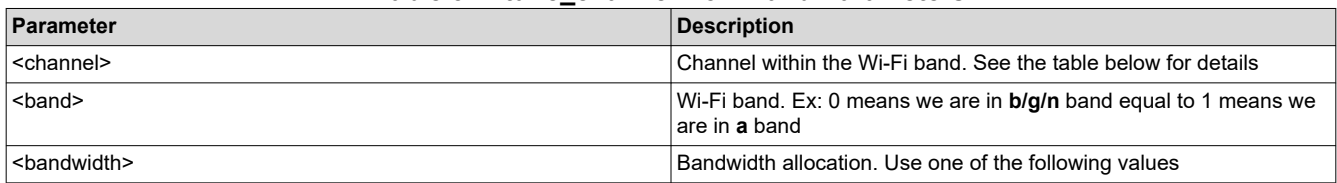

#### **Table 3-2. tune\_channel Command Options**

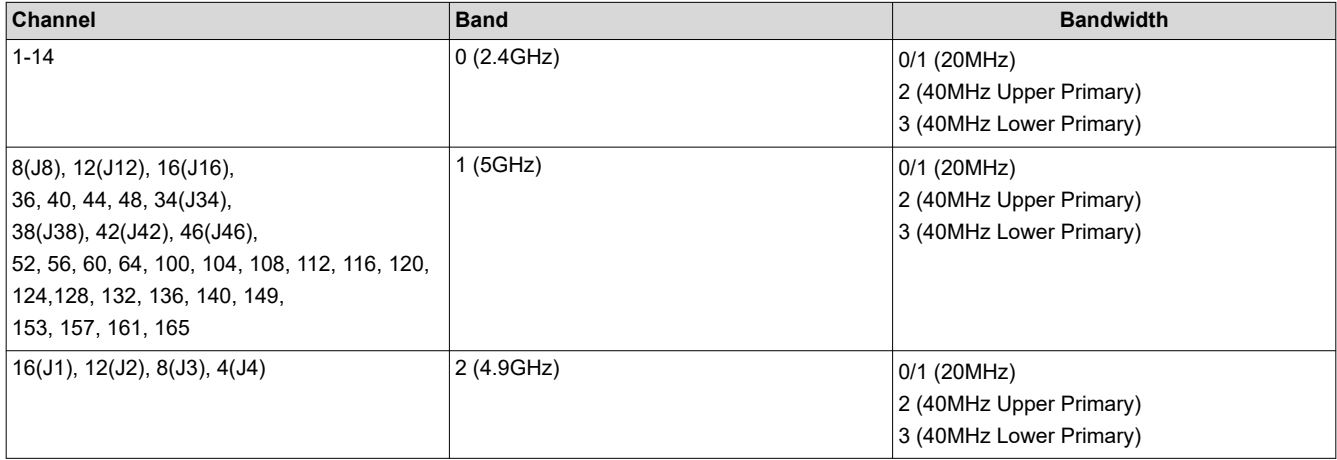

#### **Note**

Channel tune must be executed before any other calibrator activities. There is no default channel tuned.

**Examples -** The following *tune\_channel* example configures the chip to operate in the 2.4 GHz band at channel 1 without high-throughput.

calibrator wlan0 wl18xx\_plt tune\_channel 1 0 0

<span id="page-3-0"></span>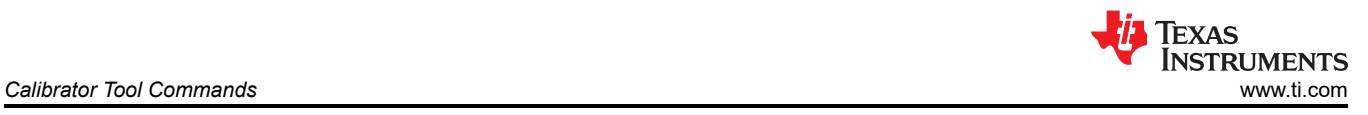

## **3.4 Set TX Power**

The *set\_tx\_power* command can be used to set the transmission power of the WL18xx device. To set TX power:

- Enable PLT Mode
- Tune Channel

#### The Command format is provided below:

```
calibrator wlan0 wl18xx plt set tx power <output power> <level> <br/> <br/>And> <primary channel>
<2nd channel> <antenna> <non serving channel> <channel limitation> <internal> <gain calculation>
<analog_gain_control_id> <post_dpd_gain>
```
#### where:

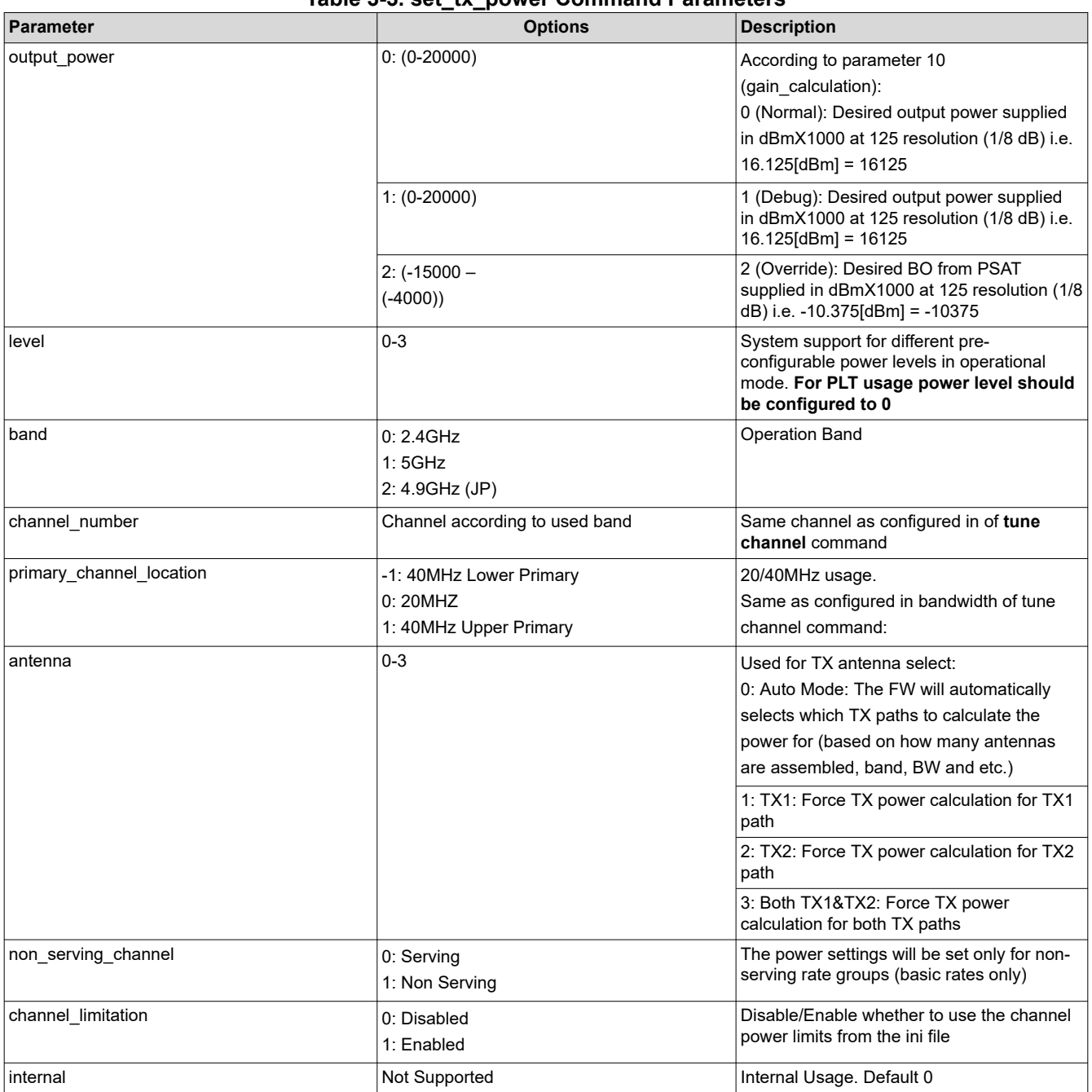

## **Table 3-3. set\_tx\_power Command Parameters**

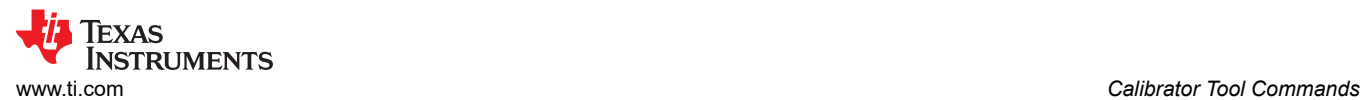

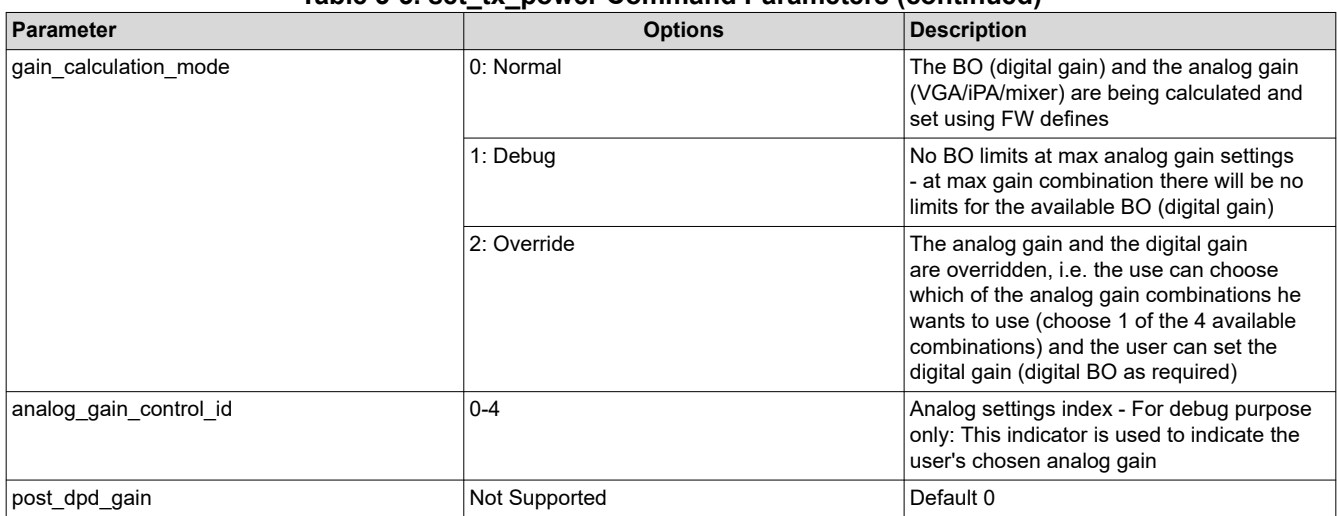

#### **Table 3-3. set\_tx\_power Command Parameters (continued)**

#### **Note**

#### There are no default values.

#### **Examples -** One example that matches the 'tune\_channel' example above is:

calibrator wlan0 wl18xx\_plt set\_tx\_power 16125 0 0 1 0 0 0 0 0 0 0 0

## <span id="page-5-0"></span>**3.5 Enable Continuous TX Test Using start\_tx Command**

For WLAN transmission quality evaluation continuous transmission of packets may be desired. "*TX Continuous test*" can be used to configure the unit to send continuous transmission packets.

TX Continuous test sends packets of data to the air, where the data packets parameters are controlled by the PLT command and include parameters such as transmitted rate, transmitted power, destination MAC address, and so forth.

Where,

#### **Table 3-4. start\_tx Command Parameters**

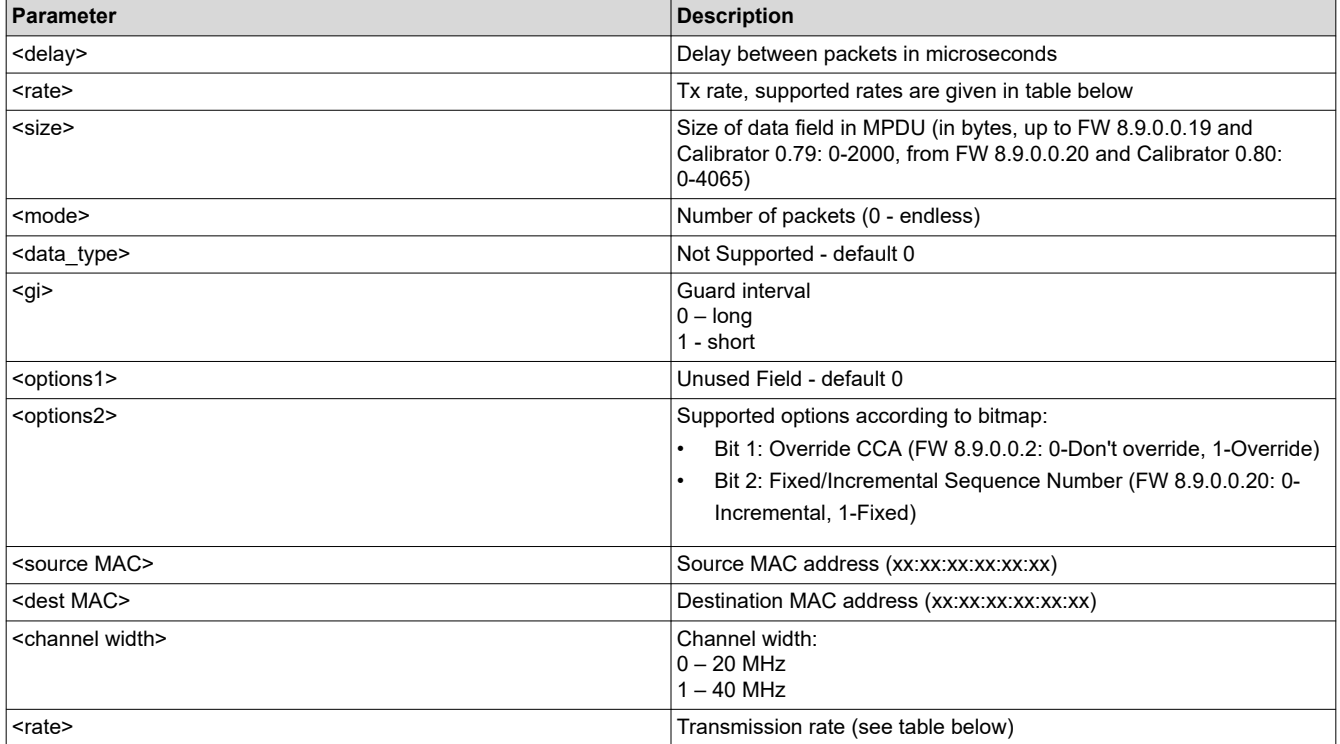

#### **Table 3-5. WLAN PLT Configurable Rates**

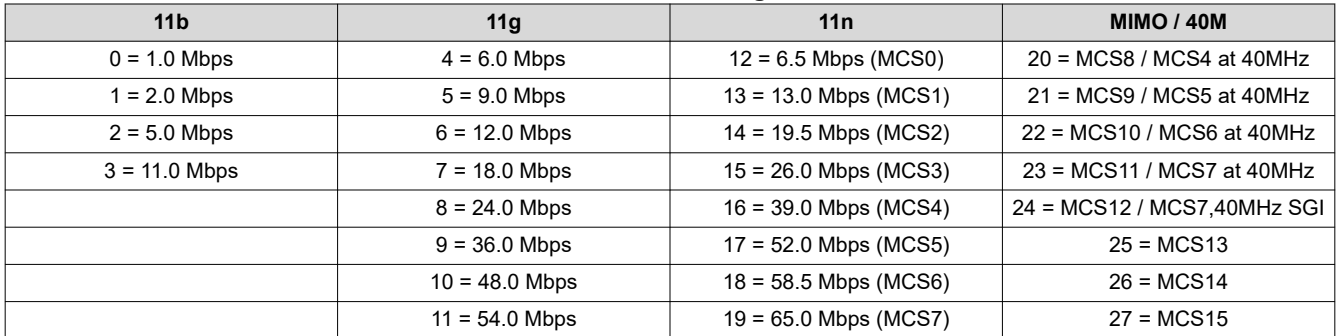

<span id="page-6-0"></span>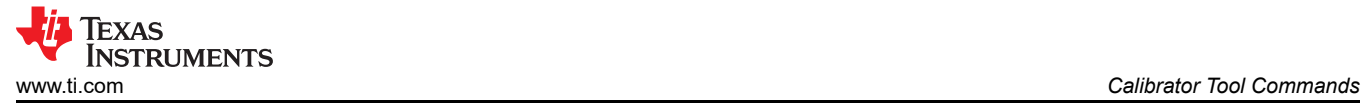

**Examples** - The following is an example on how to use the start\_tx command (and other commands) to generate packets.

- Set the system into PLT mode using Enable PLT Mode
- Use Tune Channel command to set the desired TX power
- Use start\_tx command to generate packets

## **3.6 Disable Continuous TX Test Using stop\_tx Command**

It is important that each start tx command is followed by the stop tx command, which stops the transmission. Finally, use the [Section 3.2](#page-1-0) command to reset the system to operational mode.

#### **3.7 Additional Notes Related to Continuous TX Test**

Antenna settings are taken from loaded FW with INI settings. Make sure that these settings are as per the HW used in testing. For details on how to configure the antenna settings, see the *[WiLink™ 8 Solutions WiLink8 –](https://www.ti.com/lit/pdf/SWRA489) [wlconf](https://www.ti.com/lit/pdf/SWRA489)* and the *[WiLink8 R8.8 Linux Wi-Fi Driver Release Build User's Guide](https://www.ti.com/lit/pdf/SWRU561)*.

If needed for the test the antenna settings can be modified using on the target device as well. The following section details the same. For complete details of how to use wlconf utility, see *[WiLink™ 8 Solutions WiLink8 –](https://www.ti.com/lit/pdf/SWRA489)  [wlconf](https://www.ti.com/lit/pdf/SWRA489)*.

To get the set antenna configuration use the following commands:

```
cd /lib/firmware/ti-connectivity/
wlconf -i /lib/firmware/ti-connectivity/wl18xx-conf.bin –get
```
If needed change the antenna configuration, for example, two antennas for 2.4 GHz (MIMO) and 1 antenna for 5 GHz, the below command can be used:

```
wlconf -i /lib/firmware/ti-connectivity/wl18xx-conf.bin --set 
wl18xx.phy.number of assembled ant2 4=0x02
wlconf -i /lib/firmware/ti-connectivity/wl18xx-conf.bin --set
wl18xx.phy.number_of_assembled_ant5=0x01
```
<span id="page-7-0"></span>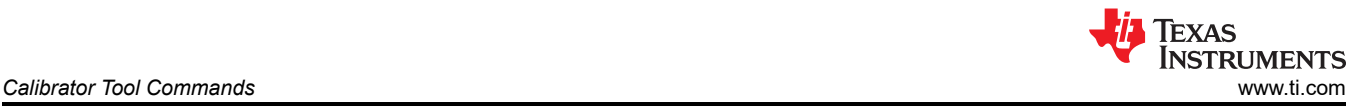

## **3.8 Example TX Output With Different Settings**

The below section provides examples of using the commands for different modes of transmission and TX channel occupancy. All TX examples are 50% DC and include "channel limits" to compensate the limitations from INI file

#### **Band 2.4 GHz, 11B**

calibrator wlan0 wl18xx\_plt stop\_tx

calibrator wlan0 wl18xx\_plt tune\_channel 7 0 1

calibrator wlan0 wl18xx\_plt set\_tx\_power 20000 0 0 7 0 0 0 1 0 0 0 0

calibrator wlan0 wl18xx\_plt start\_tx 500 3 500 0 0 1 0 0 00:11:22:33:44:55 01:02:03:04:05:06 0

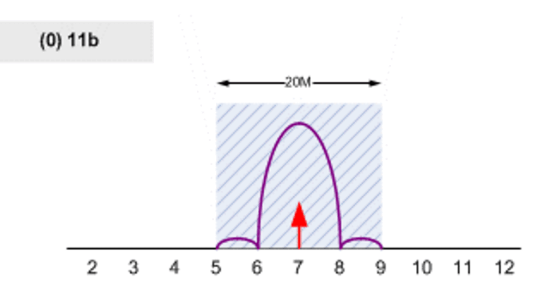

calibrator wlan0 wl18xx\_plt tune\_channel 7 0 1 calibrator wlan0 wl18xx\_plt set\_tx\_power 20000 0 0 7 0 0 0 1 0 0 0 0 calibrator wlan0 wl18xx plt start tx 500 3 500 0 0 1 0 0 00:11:22:33:44:55 01:02:03:04:05:06 0

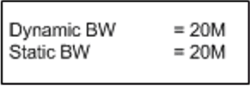

**Figure 3-1. Band 2.4 GHz, 11B**

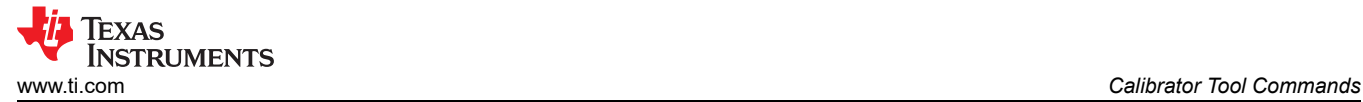

#### **Band 2.4 GHz, 20 MHz**

calibrator wlan0 wl18xx\_plt stop\_tx

calibrator wlan0 wl18xx\_plt tune\_channel 7 0 1

calibrator wlan0 wl18xx\_plt set\_tx\_power 20000 0 0 7 0 0 0 1 0 0 0 0

calibrator wlan0 wl18xx\_plt start\_tx 400 19 3000 0 0 1 0 0 00:11:22:33:44:55 01:02:03:04:05:06 0

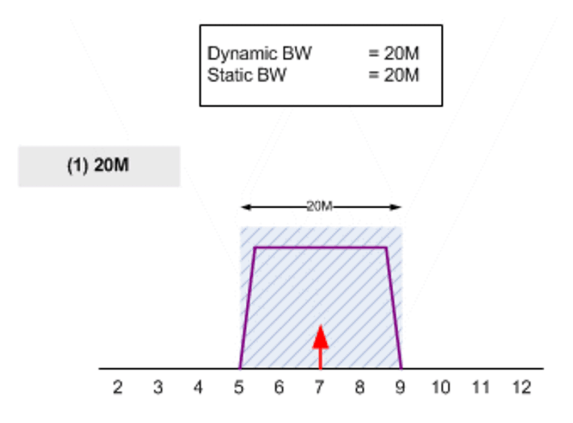

calibrator wlan0 wl18xx\_plt tune\_channel 7 0 1 calibrator wlan0 wl18xx\_plt set\_tx\_power 20000 0 0 7 0 0 0 1 0 0 0 0 calibrator wlan0 wl18xx\_plt start\_tx 400 19 3000 0 0 1 0 0 00:11:22:33:44:55 01:02:03:04:05:06 0

#### **Figure 3-2. Band 2.4 GHz, 20 MHz**

#### **Band 2.4 GHz, 20 MHz Primary Upper**

calibrator wlan0 wl18xx\_plt stop\_tx

calibrator wlan0 wl18xx\_plt tune\_channel 7 0 2

calibrator wlan0 wl18xx\_plt set\_tx\_power 20000 0 0 7 1 0 0 1 0 0 0 0

calibrator wlan0 wl18xx\_plt start\_tx 400 19 3000 0 0 1 0 0 00:11:22:33:44:55 01:02:03:04:05:06 0

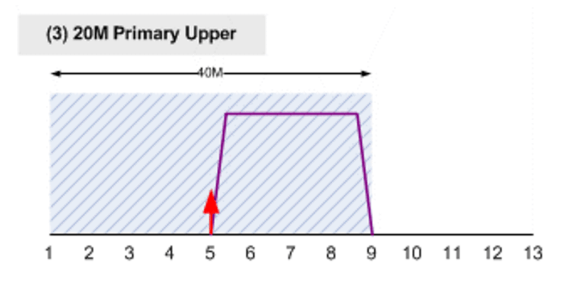

calibrator wlan0 wl18xx\_plt tune\_channel 7 0 2 calibrator wlan0 wl18xx\_plt set\_tx\_power 20000 0 0 7 1 0 0 1 0 0 0 0 calibrator wlan0 wl18xx\_plt start\_tx 400 19 3000 0 0 1 0 0 00:11:22:33:44:55 01:02:03:04:05:06 0

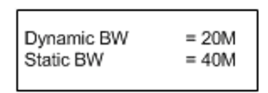

**Figure 3-3. Band 2.4 GHz, 20 MHz Primary Upper**

#### **Band 2.4 GHz, 20 MHz Primary Lower**

calibrator wlan0 wl18xx\_plt stop\_tx

calibrator wlan0 wl18xx\_plt tune\_channel 7 0 3

calibrator wlan0 wl18xx\_plt set\_tx\_power 20000 0 0 7 -1 0 0 1 0 0 0 0

calibrator wlan0 wl18xx\_plt start\_tx 400 19 3000 0 0 1 0 0 00:11:22:33:44:55 01:02:03:04:05:06 0

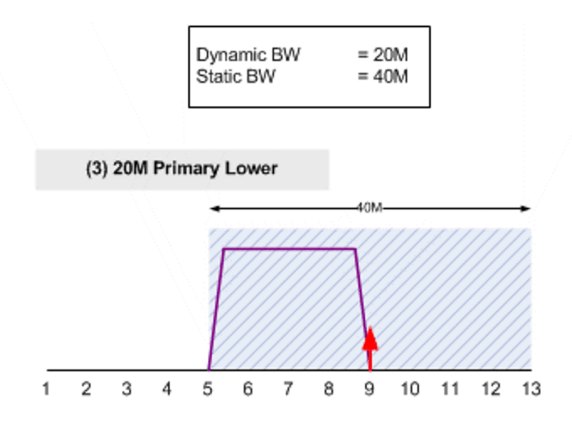

calibrator wlan0 wl18xx\_plt tune\_channel 7 0 3 calibrator wlan0 wl18xx\_plt set\_tx\_power 20000 0 0 7 -1 0 0 1 0 0 0 0 calibrator wlan0 wl18xx\_plt start\_tx 400 19 3000 0 0 1 0 0 00:11:22:33:44:55 01:02:03:04:05:06 0

#### **Figure 3-4. Band 2.4 GHz, 20 MHz Primary Lower**

#### **Band 2.4 GHz, 40 MHz Primary Upper**

calibrator wlan0 wl18xx\_plt stop\_tx

calibrator wlan0 wl18xx\_plt tune\_channel 7 0 2

calibrator wlan0 wl18xx\_plt set\_tx\_power 20000 0 0 7 1 0 0 1 0 0 0 0

calibrator wlan0 wl18xx\_plt start\_tx 300 19 4000 0 0 1 0 0 00:11:22:33:44:55 01:02:03:04:05:06 1

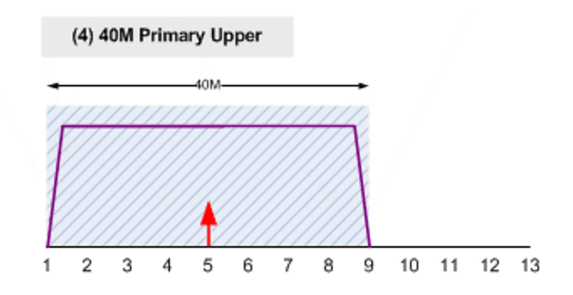

calibrator wlan0 wl18xx\_plt tune\_channel 702 calibrator wlan0 wl18xx\_plt set\_tx\_power 20000 0 0 7 1 0 0 1 0 0 0 0 calibrator wlan0 wl18xx\_plt start\_tx 300 19 4000 0 0 1 0 0 00:11:22:33:44:55 01:02:03:04:05:06 1

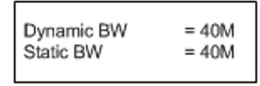

**Figure 3-5. Band 2.4 GHz, 40 MHz Primary Upper**

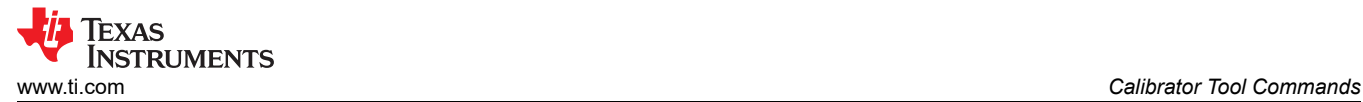

#### **Band 2.4 GHz, 40 MHz Primary Lower**

calibrator wlan0 wl18xx\_plt stop\_tx

calibrator wlan0 wl18xx\_plt tune\_channel 7 0 3

calibrator wlan0 wl18xx\_plt set\_tx\_power 20000 0 0 7 -1 0 0 1 0 0 0 0

calibrator wlan0 wl18xx\_plt start\_tx 300 19 4000 0 0 1 0 0 00:11:22:33:44:55 01:02:03:04:05:06 1

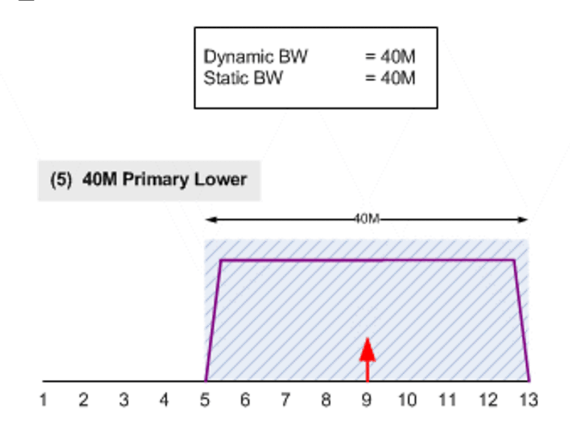

calibrator wlan0 wl18xx\_plt tune\_channel 703 calibrator wlan0 wl18xx plt set tx power 20000 0 0 7 -1 0 0 1 0 0 0 0 calibrator wlan0 wl18xx\_plt start\_tx 300 19 4000 0 0 1 0 0 00:11:22:33:44:55 01:02:03:04:05:06 1

#### **Figure 3-6. Band 2.4 GHz, 40 MHz Primary Lower**

#### **Band 2.4 GHz, 20 MHz MIMO**

calibrator wlan0 wl18xx\_plt stop\_tx calibrator wlan0 wl18xx\_plt tune\_channel 7 0 1 calibrator wlan0 wl18xx\_plt set\_tx\_power 20000 0 0 7 0 0 0 1 0 0 0 0 calibrator wlan0 wl18xx\_plt start\_tx 300 27 4065 0 0 0 0 0 00:11:22:33:44:55 01:02:03:04:05:06 0

#### **Band 5 GHz TX:20 MHz**

calibrator wlan0 wl18xx\_plt stop\_tx calibrator wlan0 wl18xx\_plt tune\_channel 36 1 1 calibrator wlan0 wl18xx\_plt set\_tx\_power 20000 0 1 36 0 0 0 1 0 0 0 0 calibrator wlan0 wl18xx\_plt start\_tx 400 19 3000 0 0 0 0 0 00:11:22:33:44:55 01:02:03:04:05:06 0

#### **Band 5 GHz 40 MHz Upper Primary**

calibrator wlan0 wl18xx\_plt stop\_tx calibrator wlan0 wl18xx\_plt tune\_channel 36 1 2 calibrator wlan0 wl18xx\_plt set\_tx\_power 20000 0 1 36 1 0 0 1 0 0 0 0 calibrator wlan0 wl18xx\_plt start\_tx 400 19 3000 0 0 0 0 0 00:11:22:33:44:55 01:02:03:04:05:06 1

## <span id="page-11-0"></span>**3.9 Continuous Wave TX or TX Tone Test Command**

The purpose of the tx tone command is to create and transmit a carrier wave that can be modulated with a fixed audio tone.

The tx tone command can be called using the following format.

where:

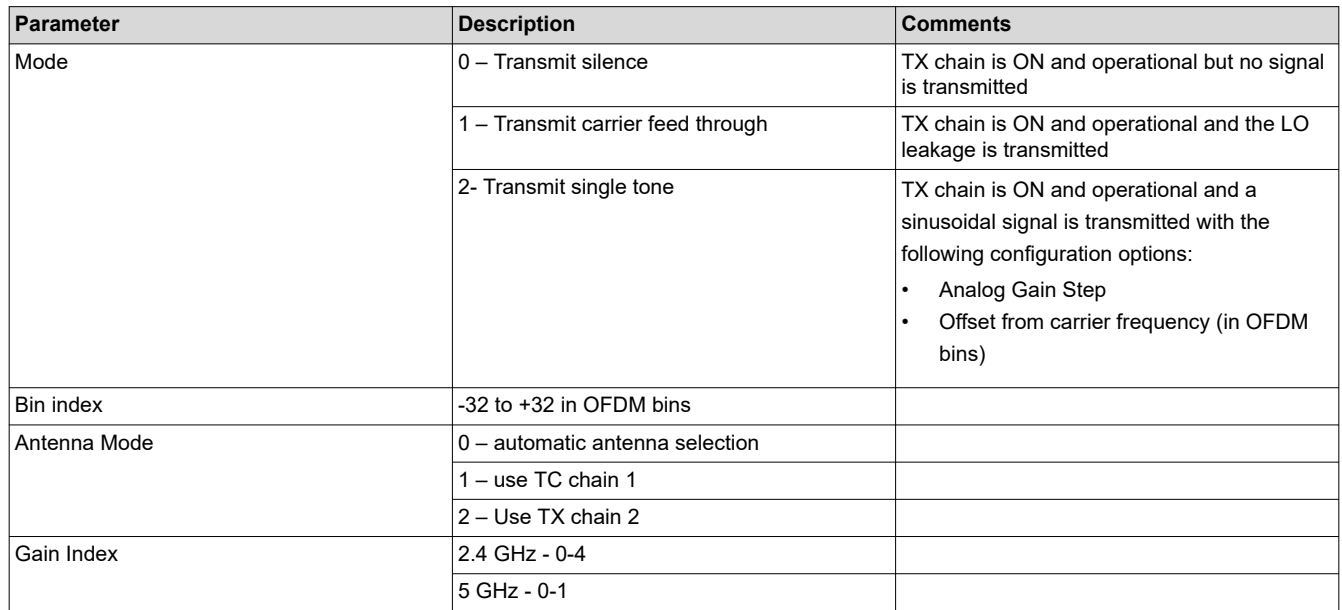

#### **Table 3-6. TX Tone Test Command Parameters**

**Examples** - The following examples show how to use the tone test:

**Table 3-7. Example Test Tones**

| <b>Tone</b>                                                                          | <b>Example</b>                                                                                                    |
|--------------------------------------------------------------------------------------|----------------------------------------------------------------------------------------------------|
| 2.4 GHz Transmit Silence                                                             | calibrator wlan0 plt power mode on<br>calibrator wlan0 wl18xx plt tune channel 6 0 0<br>calibrator wlan0 wl18xx plt tx tone start 0 0 0 0<br>calibrator wlan0 wl18xx plt tx tone stop  |
| 2.4GHz Transmit Carrier Feed Through                                                 | calibrator wlan0 plt power mode on<br>calibrator wlan0 wl18xx plt tune channel 6 0 0<br>calibrator wlan0 wl18xx_plt tx_tone_start 1 0 0 0<br>calibrator wlan0 wl18xx plt tx tone stop  |
| 2.4 GHz Transmit Single Tone                                                         | calibrator wlan0 plt power mode on<br>calibrator wlan0 wl18xx plt tune channel 6 0 0<br>calibrator wlan0 wl18xx_plt tx_tone_start 2 0 0 0<br>calibrator wlan0 wl18xx plt tx tone stop  |
| 2.4 GHz Transmit Single Tone with -5 MHz offset from the LO                          | calibrator wlan0 plt power mode on<br>calibrator wlan0 wl18xx plt tune channel 6 0 0<br>calibrator wlan0 wl18xx plt tx tone start 2 -5 0 0<br>calibrator wlan0 wl18xx plt tx tone stop |
| 2.4 GHz Transmit Single Tone with -5MHz offset from the LO on<br>lowest PA gain step | calibrator wlan0 plt power mode on<br>calibrator wlan0 wl18xx plt tune channel 6 0 0<br>calibrator wlan0 wl18xx plt tx tone start 2 -5 0 4<br>calibrator wlan0 wl18xx plt tx tone stop |

## **4 Calibrator Tool RX Command**

Similar to TX commands there are RX commands that can be used to receive the packets and obtain statistics on the same. The WL18xx firmware is able to capture packets from the air and report RF statistics. This functionality can be used to make sure the calibration, antennas, and radio on the device are working properly. This section shows how to use the RX statistics command for receiving (RX) testing on the WL18xx.

<span id="page-12-0"></span>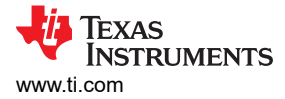

## **4.1 Enable PLT Mode**

Before running any of the commands, the device and the driver needs to be configured in Production Line Test (PLT) mode. Use the following commands to configure the device to PLT mode:

```
cd /usr/share/wl18xx/
calibrator wlan0 plt power mode on
```
#### **4.2 Enable/Start RX Statistics Test**

To start calculations of RX statistics, use the start\_rx command:

```
calibrator wlan0 wl18xx_plt start_rx <source address> <destination address>
```
#### **Note**

Using broadcast MAC (FF:FF:FF:FF:FF:FF) instead of source or destination addresses causes it to be ignored.

#### **4.3 Collect RX Statistics**

To receive RX statistics, use the get rx stats command:

```
calibrator wlan0 wl18xx_plt get_rx_stats
```
#### **4.4 Disable/Stop RX Statistics Test**

Following command will stop the RX statistics test. It is important to finish the test with stop\_rx command

```
calibrator wlan0 wl18xx_plt stop_rx
```
#### **4.5 RX Statistics Examples**

**4.5.1 Example 1 – No Incoming Signal, Verify No Noise and Zero Packets Received**

```
root@am335x-evm:~# calibrator wlan0 plt power_mode on
root@am335x-evm:~# calibrator wlan0 wl18xx_plt tune_channel 6 0 0
root@am335x-evm:~# calibrator wlan0 wl18xx_plt start_rx 00:00:00:00:00:01 00:00:00:00:00:02
root@am335x-evm:~# calibrator wlan0 wl18xx_plt get_rx_stats
RX statistics (status 0)<br>Total packets: 0
Total packets:
FCS errors: 0<br>MAC mismatch: 0
MAC mismatch: 0<br>Good packets: 0
Good packets: 0<br>Average RSSI (SOC): 0
Average RSSI (SOC): 0<br>Average RSSI (ANT): 0
Average RSSI (ANT):
PER: N/A # PER = Total Bad / Total Received
```
calibrator wlan0 wl18xx\_plt stop\_rx

#### **4.5.2 Example 2 – 1000 Packets Burst Signal Level -75dBm (approximately 98% reception)**

root@am335x-evm:~# calibrator wlan0 plt power\_mode on root@am335x-evm:~# calibrator wlan0 wl18xx\_plt tune\_channel 6 0 0 root@am335x-evm:~# calibrator wlan0 wl18xx\_plt start\_rx 00:00:00:00:00:01 00:00:00:00:00:02 root@am335x-evm:~# calibrator wlan0 wl18xx\_plt get\_rx\_stats RX statistics (status 0)<br>Total packets: 1000 Total packets: FCS errors: 15<br>
MAC mismatch: 0 MAC mismatch: 0<br>Good packets: 985 Good packets: 985<br>Average RSSI (SOC): -75 Average RSSI (SOC): -75<br>Average RSSI (ANT): -72 Average RSSI  $(ANT): -72$ <br>PER: 0 015 PER: 0.015 # PER = Total Bad / Total Received calibrator wlan0 wl18xx\_plt stop\_rx

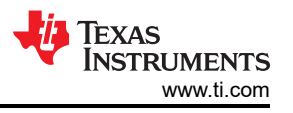

#### **4.5.3 Example 3 - 1000 Packets Burst Signal Level -76.5dBm (approximately 90% reception)**

root@am335x-evm:~# calibrator wlan0 plt power\_mode on root@am335x-evm:~# calibrator wlan0 wl18xx\_plt tune\_channel 6 0 0 root@am335x-evm:~# calibrator wlan0 wl18xx\_plt start\_rx 00:00:00:00:00:01 00:00:00:00:00:02 root@am335x-evm:~# calibrator wlan0 wl18xx\_plt get\_rx\_stats RX statistics (status 0)<br>Total packets: 2000 Total packets: 200<br>
FCS errors: 169 FCS errors: 16<br>MAC mismatch: 0 MAC mismatch: 0<br>Good packets: 1831 Good packets: 183<br>Average RSSI (SOC): -77 Average RSSI (SOC): -77<br>Average RSSI (ANT): -74 Average RSSI  $(ANT):$  -74<br>PER:  $0.0845$ PER: 0.0845 # PER = Total Bad / Total Received calibrator wlan0 wl18xx\_plt stop\_rx

#### **Note**

- FCS error is frame corrupted in PHY level
- MAC Mismatch is good Wi-Fi frame not addressed to device
- PER = Total Bad / Total Received

<span id="page-14-0"></span>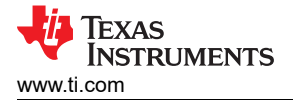

## **5 ANT1 and ANT2 Assembly Validation for Production**

The following method provides a simple, fast and cheap solution to assure both RF paths are functional on the device either in lab or in production line environment. The goal is to establish connection with remote AP once using SISO scheme, first on ANT1 and later on ANT2. The procedure is provided below:

- Change wlconf (INI) parameter that modified the main antenna to be (ANT2 SISO, BG1)
- Establish connection with AP using BG2 (ANT2 MIMO)
- Configure the platform back to the original configuration
- Establish Connection with AP after booting using the main antenna (ANT1 SISO, BG2)

The following sequence will be required for the testing procedure. For details on using the provided scripts with the R8.8 release, see the *[WiLink8 R8.8 Linux Wi-Fi Driver Release Build User's Guide](https://www.ti.com/lit/pdf/SWRU561)*.

1. Configuration changed to BG1 primary #.

sh sta\_stop.sh

sh unload\_wlcore.sh

cd /usr/sbin/wlconf

./wlconf -i /lib/firmware/ti-connectivity/wl18xx-conf.bin -o /lib/firmware/ti-connectivity/wl18xx-conf.bin --set wl18xx.phy.spare0=0x08

2. Connect to the AP with SSID = "AP\_NAME" using BG1 #.

cd /usr/share/wl18xx

sh load\_wlcore.sh

sh sta\_start.sh

sh sta\_connect-ex.sh "AP\_NAME"

3. Configuration changed back to BG2 primary #.

sh sta\_stop.sh

sh unload\_wlcore.sh

cd /usr/sbin/wlconf

./wlconf -i /lib/firmware/ti-connectivity/wl18xx-conf.bin -o /lib/firmware/ti-connectivity/wl18xx-conf.bin --set wl18xx.phy.spare0=0x00

4. Re-connect to AP with default SISO on ANT1.

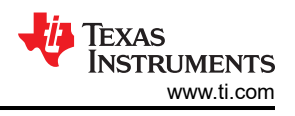

## <span id="page-15-0"></span>**6 Additional Commands Using Calibrator**

The following section details additional commands for calibrator tool. It is assumed that the device is put into the PLT mode using [Section 3.1.](#page-1-0)

#### **6.1 Set Antenna Mode**

The purpose of the set antenna mode command is to configure the WL18xx chip to operate in a specific Wi-Fi band.

The set antenna mode command for 2.4G can be called using the following format:

calibrator wlan0 wl18xx\_plt set\_antenna\_mode\_24G <mac\_prim\_rx\_chain> <mac\_prim\_tx\_chain>  $\langle \text{mac\_rx\_chain1\_en} \rangle$   $\langle \text{mac\_rx\_chain2\_en} \rangle$   $\langle \text{mac\_tx\_chain2\_en} \rangle$   $\langle \text{mac\_tx\_chain2\_en} \rangle$ 

#### Where:

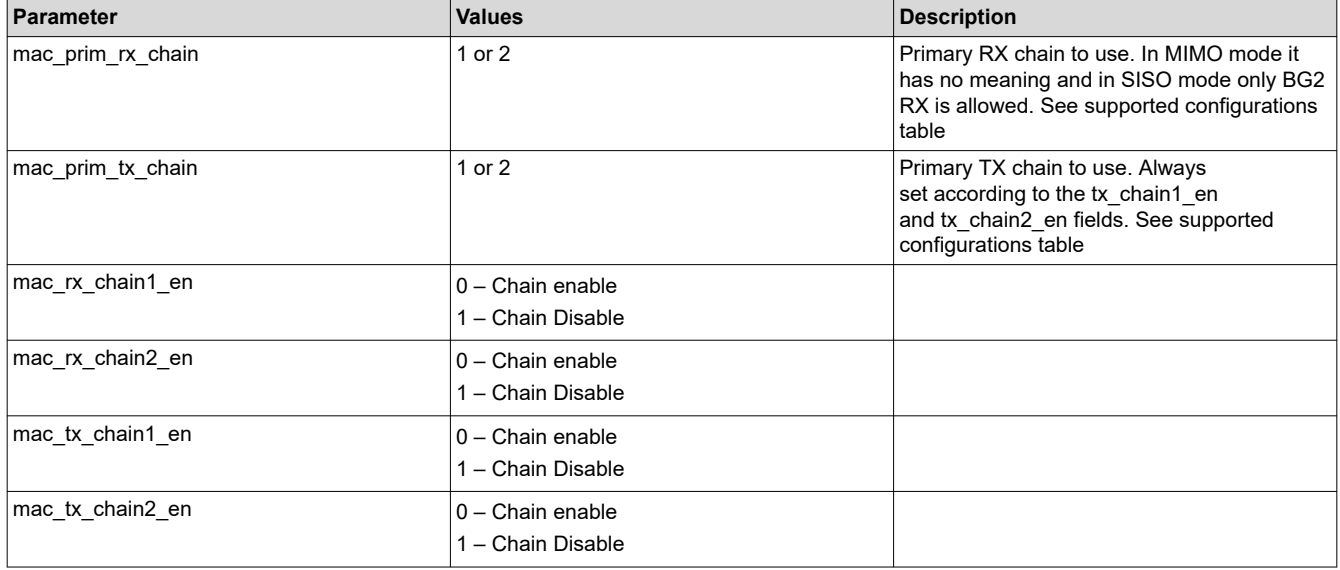

Supported modes and corresponding configurations are provided in the table below:

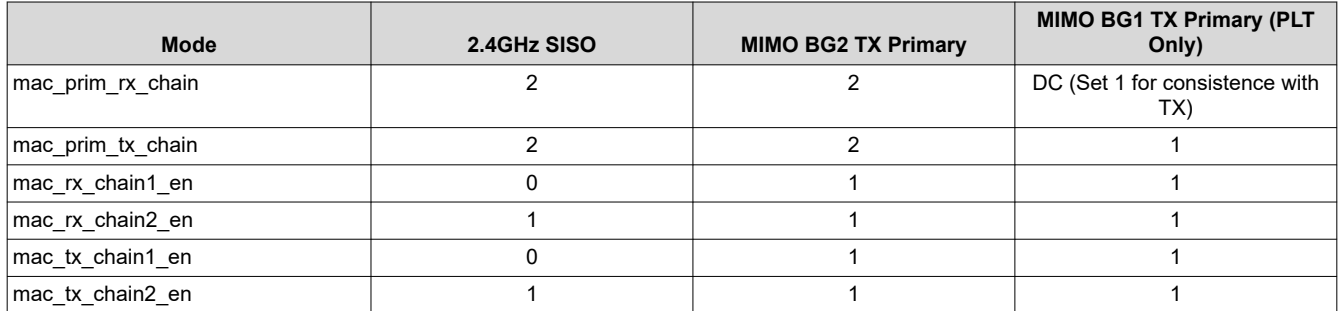

<span id="page-16-0"></span>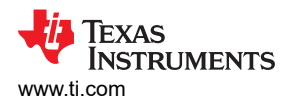

The set antenna mode command for 5G can be called using the following format:

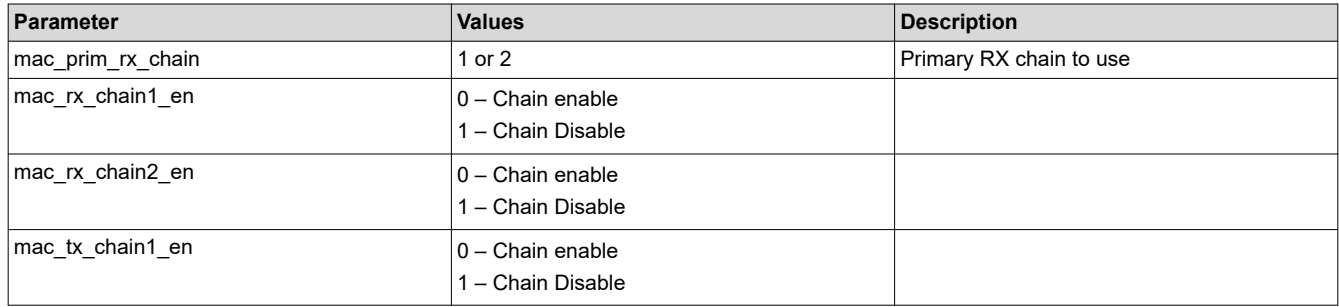

Supported modes and corresponding antenna configuration parameters are listed below:

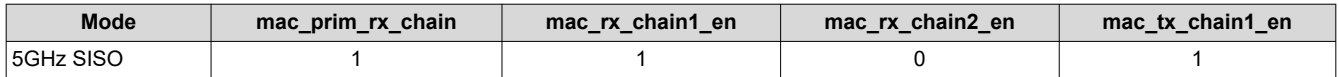

#### **Examples** –

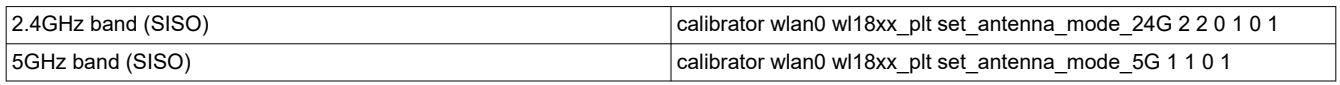

#### **6.2 Set Antenna Diversity 5 GHz**

The purpose of the set antenna diversity command is to select which one of the 5 GHz antennas the device should operate on. The set antenna diversity command can be called using the following format:

calibrator wlan0 wl18xx\_plt set\_antenna\_diversity\_5G <mode>

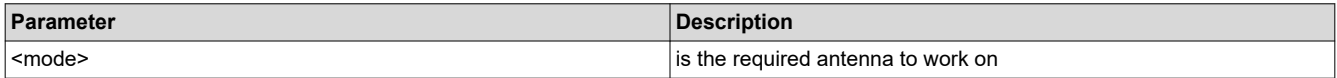

#### **Examples -**

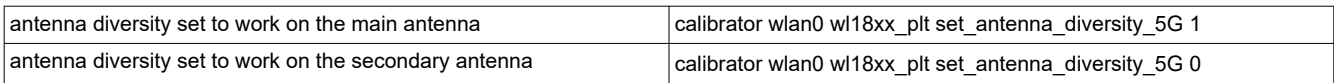

The following transmit data on the main antenna and the secondary antenna alternatively:

# Tuning the radio to channel 44 (5220MHz)

calibrator wlan0 plt power\_mode on

calibrator wlan0 wl18xx\_plt set\_antenna\_mode\_5G 1 1 0 1

calibrator wlan0 wl18xx\_plt tune\_channel 44 1 1

# Transmit from main antenna

calibrator wlan0 wl18xx\_plt set\_tx\_power 20000 0 1 44 0 0 0 1 0 0 0 0

calibrator wlan0 wl18xx\_plt start\_tx 400 19 3000 0 0 0 0 0 00:11:22:33:44:55 01:02:03:04:05:06 0

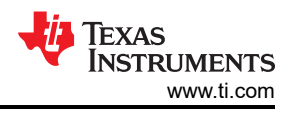

calibrator wlan0 wl18xx\_plt stop\_tx

# Transmit from secondary antenna

calibrator wlan0 wl18xx\_plt set\_antenna\_diversity\_5G 0

calibrator wlan0 wl18xx\_plt start\_tx 400 19 3000 0 0 0 0 0 00:11:22:33:44:55 01:02:03:04:05:06 0

#### # Stop Tx

<span id="page-17-0"></span># Stop Tx

calibrator wlan0 wl18xx\_plt stop\_tx

# Transmit back from main antenna

calibrator wlan0 wl18xx\_plt set\_antenna\_diversity\_5G 1

calibrator wlan0 wl18xx\_plt start\_tx 400 19 3000 0 0 0 0 0 00:11:22:33:44:55 01:02:03:04:05:06 0

## **6.3 Read Device Registers**

The purpose of the read registers command is to read a specific address content.

The read register command can be called using the following format:

*wl18xx\_plt phy\_reg\_read < address to read from >*

**Examples -** The following read registers example reads the content of address 0x30600:

calibrator wlan0 wl18xx\_plt phy\_reg\_read 0x30600

Register Address: 0x30600 is: 0x0

#### **6.4 Write Device Registers**

The purpose of the write registers command is to write data to a specific address.

The write register command can be called using the following format:

calibrator wlan0 wl18xx\_plt phy\_reg\_write < required address to write to > < required content to write >

**Examples -** The following write registers example writes 0x1 to address 0x30600.

*calibrator wlan0 wl18xx\_plt phy\_reg\_write 0x30600 0x1*

#### **6.5 Read MAC Address**

The purpose of the read MAC address command is to read the BD\_ADDR from fuse and each interface address. The read MAC address command can be called using the following format:

#### *calibrator wlan0 plt get\_mac*

#### **Example output**

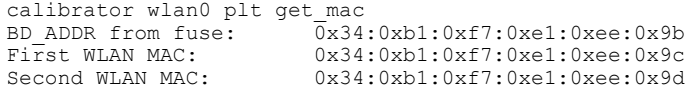

<span id="page-18-0"></span>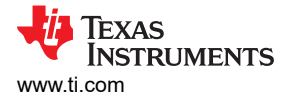

## **7 WL18xx Writing MAC Address Using Calibrator Tool**

The following section explains the procedure to set the device MAC address other than the default as needed by customers during production. The section also explains a method to derive the two WLAN MAC addresses using the Bluetooth device address (BD\_ADDR). The two addresses after the BD\_ADDR are reserved for WLAN and can be derived automatically from the BD\_ADDR at runtime.

#### **7.1 Deriving the WLAN Addresses**

The WLAN MAC addresses for the supported devices are derived as follows:

BD\_ADDR: 08:00:28:00:00:00

WLAN 1: 08:00:28:00:00:01

WLAN 2: 08:00:28:00:00:02

When deriving the WLAN addresses from the BD\_ADDR, ensure that the organizational unique identifier (OUI) is not changed. The OUI (first 3 bytes) is pre-assigned by the IEEE to different companies (for example, the TI OUI is 08:00:28). The company that owns the OUI assigns the network identification card (NIC) addresses (last 3 bytes).

#### **7.2 Addresses Assigned by the Customers**

Customers can use either the TI MAC addresses assigned to the device or their own addresses, in which case the OUI represents their own company's address. The nvs file includes a MAC address field to support the assignments. If a MAC address is available in the .nvs file, the address overrides the addresses assigned by TI during production. The MAC address written in the .nvs file represents the first WLAN address (WLAN 1); incrementing this first address derives the second address. Thus, when customers assign their own MAC addresses, they must assign two consecutive MAC addresses per device, writing the first one in the .nvs file.

#### **Note**

If an overflow occurs while deriving the second MAC address, wrap around the NIC part without changing the OUI in the same way as described in Section 7.1.

#### **7.3 Setting a Permanent MAC Address in the NVS File**

In order to set a permanent MAC address to the device uses the calibrator tool as follows:

*calibrator set nvs\_mac /lib/firmware/ti-connectivity/wl1271-nvs.bin <mac addr>*

**Note** To use the MAC addresses assigned to the device by TI, set the MAC address in the nvs file to be blank (00:00:00:00:00:00).

In order to get the permanent MAC address that was written to the nvs file use the calibrator tool as follows:

*calibrator get nvs\_mac /lib/firmware/ti-connectivity/wl1271-nvs.bin*

**Note** Unloading and loading the driver is required in order for the change to take effect.

To verify that the MAC address was properly changed, use the *ifconfig* command as follows:

```
root@am37x-evm:~# ifconfig wlan0
wlan0 Link encap:Ethernet HWaddr 08:20:00:33:65:29
          inet addr:192.168.3.10 Bcast:0.0.0.0 Mask:255.255.255.0
          UP BROADCAST RUNNING MULTICAST MTU:1500 Metric:1
          RX packets:14048740 errors:0 dropped:0 overruns:0 frame:0
          TX packets:20805996 errors:0 dropped:0 overruns:0 carrier:0
          collisions:0 txqueuelen:1000
          RX bytes:3296646156 (3.0 GiB) TX bytes:1748711212 (1.6 GiB)
```
<span id="page-19-0"></span>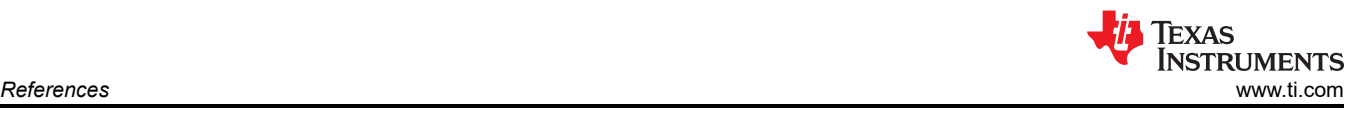

## **8 References**

- Texas Instruments: *[WiLink8 R8.8 Linux Wi-Fi Driver Release Build User's Guide](https://www.ti.com/lit/pdf/SWRU561)*
- Texas Instruments: *[WiLink™ 8 Solutions WiLink8 wlconf](https://www.ti.com/lit/pdf/SWRA489)*

## **IMPORTANT NOTICE AND DISCLAIMER**

TI PROVIDES TECHNICAL AND RELIABILITY DATA (INCLUDING DATA SHEETS), DESIGN RESOURCES (INCLUDING REFERENCE DESIGNS), APPLICATION OR OTHER DESIGN ADVICE, WEB TOOLS, SAFETY INFORMATION, AND OTHER RESOURCES "AS IS" AND WITH ALL FAULTS, AND DISCLAIMS ALL WARRANTIES, EXPRESS AND IMPLIED, INCLUDING WITHOUT LIMITATION ANY IMPLIED WARRANTIES OF MERCHANTABILITY, FITNESS FOR A PARTICULAR PURPOSE OR NON-INFRINGEMENT OF THIRD PARTY INTELLECTUAL PROPERTY RIGHTS.

These resources are intended for skilled developers designing with TI products. You are solely responsible for (1) selecting the appropriate TI products for your application, (2) designing, validating and testing your application, and (3) ensuring your application meets applicable standards, and any other safety, security, regulatory or other requirements.

These resources are subject to change without notice. TI grants you permission to use these resources only for development of an application that uses the TI products described in the resource. Other reproduction and display of these resources is prohibited. No license is granted to any other TI intellectual property right or to any third party intellectual property right. TI disclaims responsibility for, and you will fully indemnify TI and its representatives against, any claims, damages, costs, losses, and liabilities arising out of your use of these resources.

TI's products are provided subject to [TI's Terms of Sale](https://www.ti.com/legal/termsofsale.html) or other applicable terms available either on [ti.com](https://www.ti.com) or provided in conjunction with such TI products. TI's provision of these resources does not expand or otherwise alter TI's applicable warranties or warranty disclaimers for TI products.

TI objects to and rejects any additional or different terms you may have proposed.

Mailing Address: Texas Instruments, Post Office Box 655303, Dallas, Texas 75265 Copyright © 2022, Texas Instruments Incorporated